## **Export der Vertretungspläne aus GPUntis mit Info-Stundenplan Modul**

## **untis.ini anpassen**

Wenn Sie über das Untis-Modul "Info-Stundenplan" verfügen, können Sie nach einer kleinen Änderung an der untis.ini-Datei alle Vertretungen in einer Textdatei exportieren, die Sie anschließend zur Anzeige in Ihr Schulportfolio hochladen können.

- Öffnen Sie die Datei untis.ini über den entsprechenden Menüpunkt im Hilfe Menü von Untis.
- Fügen Sie im Abschnitt [InfoDB] den Eintrag expsubst=1 ein und speichern Sie die Datei.

nster  $\mid$  ? .  $\blacksquare$  untis.ini - Editor Hilfethemen 屠 Datei Bearbeiten Format Ansicht 2 Eingabeassistent... ActiveFile= [OLE2010] Supportdaten... registered=1 Untistini öffnen... ⊣⊧ [Dateiablage] LST=C:\Programme\Untis Info  $[$  $\times$ ML $]$ w 8H TY 1 - 43 UseAlias=0 Exportpath=C:\Dokumente und Einstellung<del>en\Administrato</del>m [Propsheet] ≫ML=1 AKTUNT=0 Info=2 [Messages] ErrorAnz=0 ErrorNrs= lonoff= [AKTUNT] Exportpath=C:\Dokumente und Einstellungen\Administrator| ClassPerLine=0 UseAlias=0 [Recent File List] |File1=C:\Programme\Untis\demo5.gpn<br>|File2=C:\Programme\Untis\demo1.GPN ile3=⊂:\Proğramme\Untis\Demo2.gpn [InfoDB]| expsubst=1 DefaultDateSel=0 LastDate=40063 [InfoHtml] DefaultDateSel=0 LastDate=40063 Essesse ....<br>Finfomonitorl

## **Vertretungsplan exportieren**

Nun können Sie den Vertretungsplan exportieren, indem Sie das Info Modul öffnen und im Reiter "Datenbank" "Exportieren" auswählen:

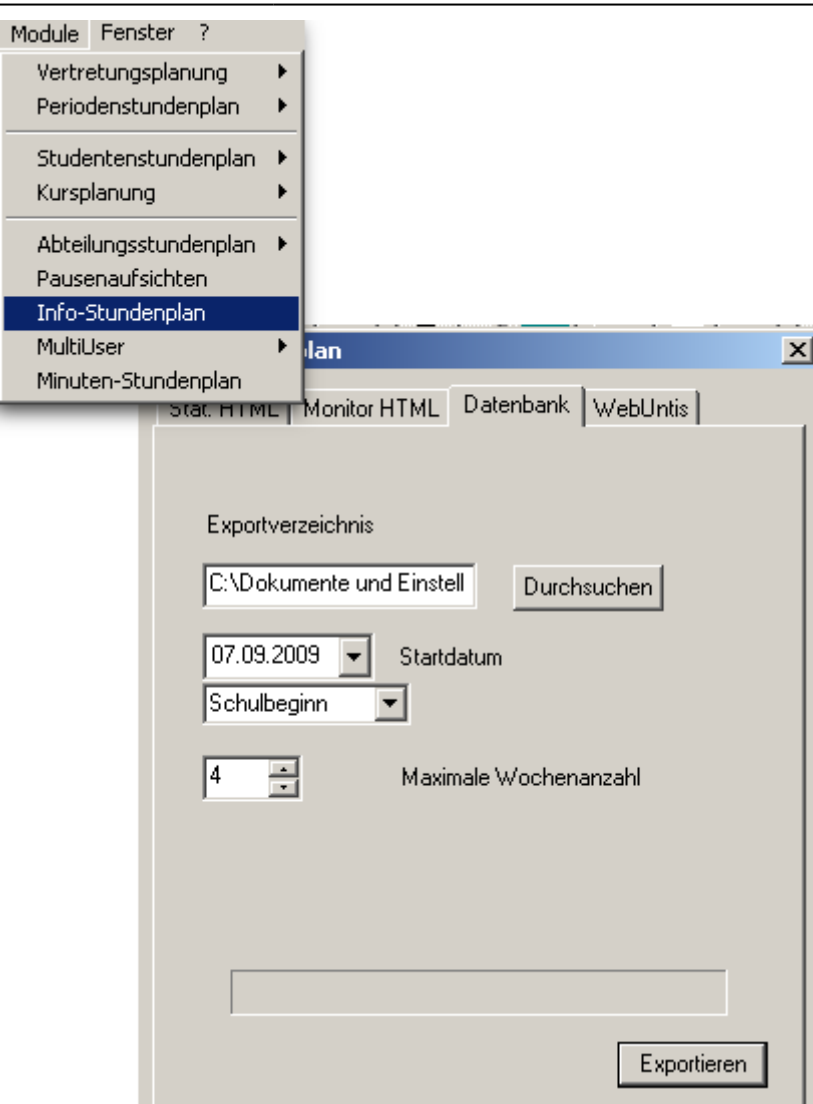

Im gewählten Exportverzeichnis erhalten Sie anschließend eine Datei mit dem Namen substitution.txt, die alle Vertretungen für den gewählten Zeitraum enthält.

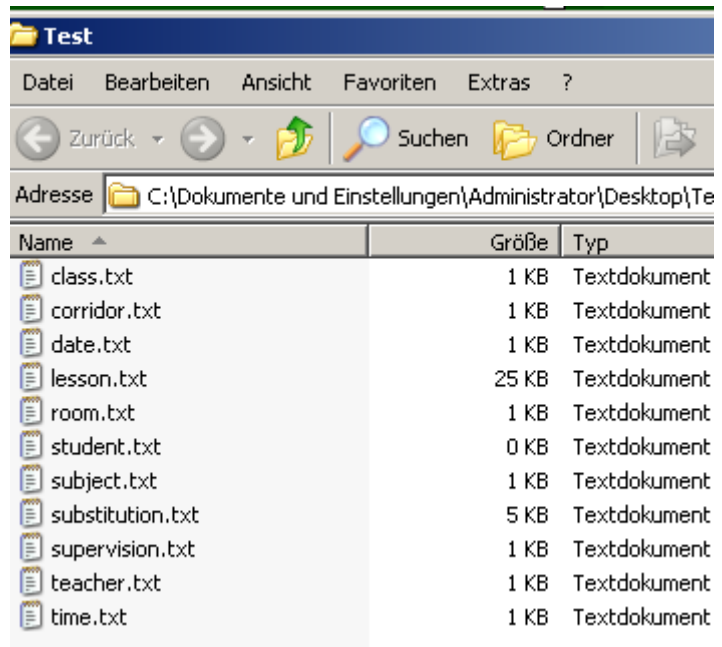

From: <https://openschulportfolio.de/> - **open | Schulportfolio**

Permanent link: **[https://openschulportfolio.de/erweiterung:untis\\_export\\_infomodul?rev=1274037515](https://openschulportfolio.de/erweiterung:untis_export_infomodul?rev=1274037515)**

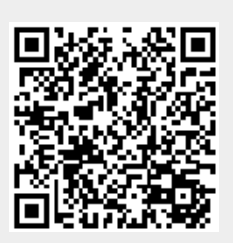

Last update: **12.12.2018 15:54**